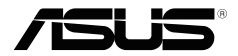

# **RT-AX55 RT-AX1800 Plus RT-AX56U V2**

# **Wireless-AX1800 Dual Band WiFi 6 Router Wireless-AX1800** 雙頻**WiFi 6** 無線路由器 **Wireless-AX1800** 雙頻**WiFi 6** 無線路由器

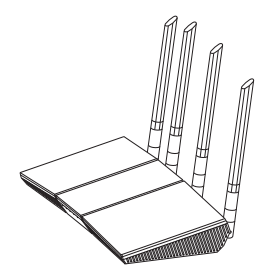

# Quick Start Guide / 快速使用指南

A17103 / Second Edition / July 2020

### **Table of contents**

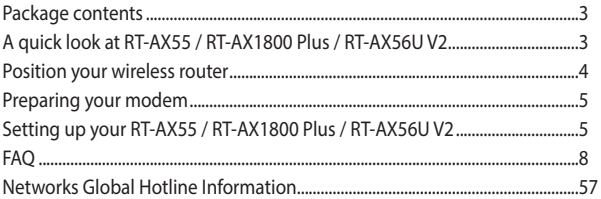

### **This QSG contains these languages:**

English, 繁體中文, 簡體中文, Bahasa Indonesia, 한국어, Bahasa Melayu, ไทย, Tiếng Việt

### **Package contents**

☑ RT-AX55 / RT-AX1800 Plus / RT-  $\Box$  AC adapter AX56U V2 Wireless Router

 $\nabla$  Network cable (RJ-45)  $\nabla$  Ouick Start Guide

# **A quick look at RT-AX55 / RT-AX1800 Plus / RT-AX56U V2**

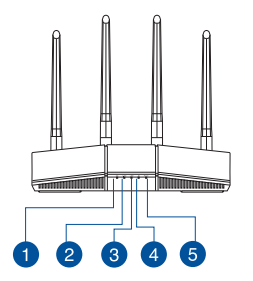

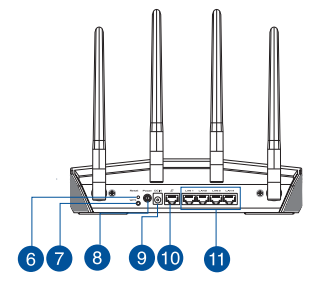

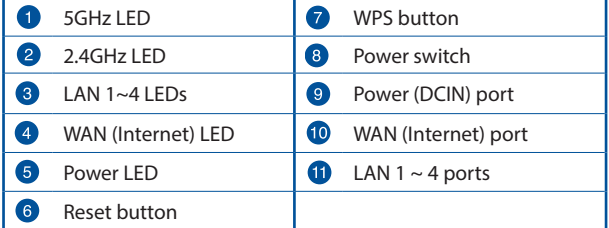

### **Positioning your wireless router**

For optimal wireless transmission between the wireless router and connected wireless devices, ensure that you:

- Place the wireless router in a centralized area for a maximum wireless coverage for the network devices.
- Keep the wireless router away from metal obstructions and away from direct sunlight.
- Keep the wireless router away from 802.11g or 20MHz only Wi-Fi devices, 2.4GHz computer peripherals, Bluetooth devices, cordless phones, transformers, heavy-duty motors, fluorescent lights, microwave ovens, refrigerators, and other industrial equipment to prevent signal interference or loss.
- Always update to the latest firmware. Visit the ASUS website at **http://www.asus.com** to get the latest firmware updates.
- To ensure the best wireless signal, orient the four non-detachable antennas as shown in the drawing below.

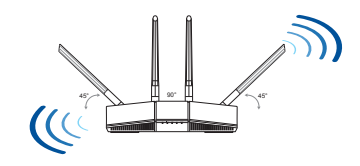

#### **NOTES:**

- Use only the adapter that came with your package. Using other adapters may damage the device.
- **Specifications:**

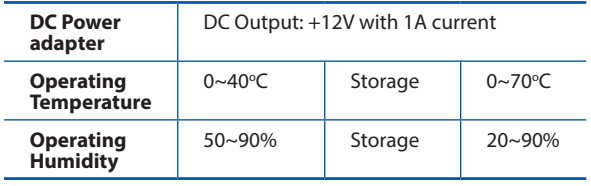

### **Preparing your modem**

**1. Unplug the power cable/DSL modem. If it has a battery backup, remove the battery.**

> NOTE: If you are using DSL for Internet, you will need your username/password from your Internet Service Provider (ISP) to properly configure the router.

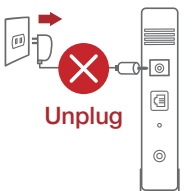

**2. Connect your modem to the router with the bundled network cable.**

- **3. Power on your cable/DSL modem.**
- **4. Check your cable/DSL modem LED lights to ensure the connection is active.**

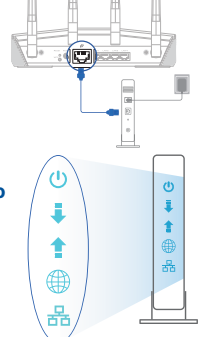

### **Setting up your RT-AX55 / RT-AX1800 Plus / RT-AX56U V2**

#### **You can set up your router via wired or wireless connection.**

- **A. Wired connection**
- **1. Plug your router into a power outlet and power it on. Connect the network cable from your computer to a LAN port on your router.**

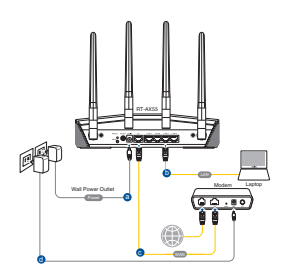

- **2. The web GUI launches automatically when you open a web browser. If it does not auto-launch, enter http://router.asus.com.**
- **3. Set up a password for your router to prevent unauthorized access.**

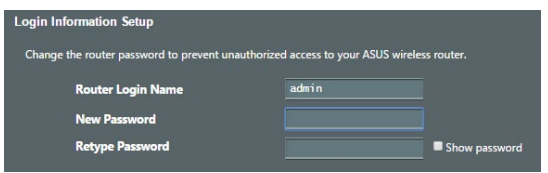

#### **B. Wireless connection**

**1. Plug your router into a power outlet and power it on.**

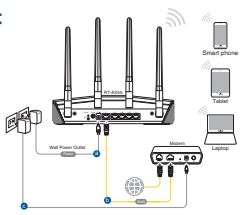

**English**

**2. Connect to the network with SSID shown on the product label on the back side of the router. For better network security, change to a unique SSID and assign a password.**

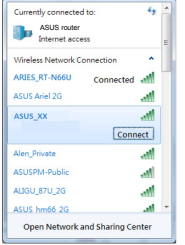

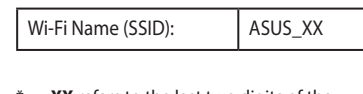

**XX** refers to the last two digits of the MAC address. You can find it on the label on the back of your router.

- **3. You can choose either the web GUI or ASUS Router app to set up your router.**
	- **a. Web GUI Setup**
	- **Once connected, the web GUI launches automatically when you open a web browser. If it does not auto-launch, enter http://router.asus.com.**
	- **• Set up a password for your router to prevent unauthorized access.**

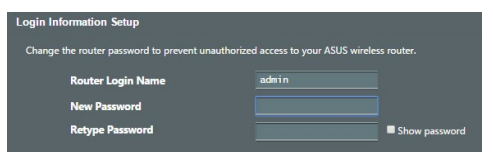

# **English**

#### **b. App Setup**

 **Download ASUS Router App to set up your router via your mobile devices.**

- **Turn on Wi-Fi on your mobile devices and connect to your router's network.**
- **Follow ASUS Router App setup instructions to complete the setup.**

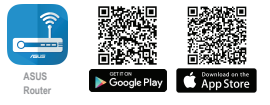

**ASUS Router**

#### **Remembering your wireless router settings**

**• Remember your wireless settings as you complete the router setup.**

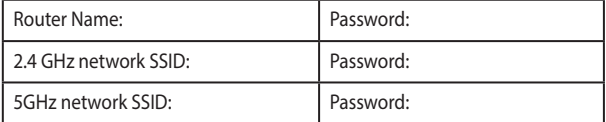

### **FAQ**

1. Where can I find more information about the wireless router?

- Technical support site: https://www.asus.com/support
- You can get the user manual online at https://www.asus.com/support

### 產品包裝內容

- $\overline{\mathbf{v}}$ RT-AX55 / RT-AX1800 Plus / 電源變壓器 RT-AX56U V2 無線路由器
- RJ-45 網路線 ■ 快速使用指南
- 

繁體中文

### 認識您的無線路由器

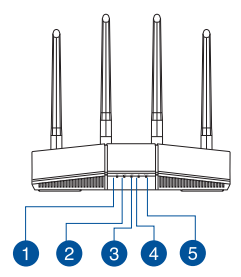

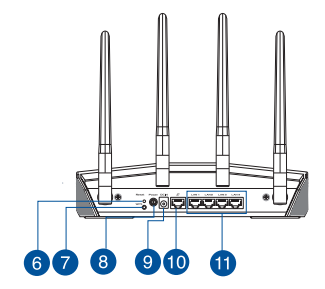

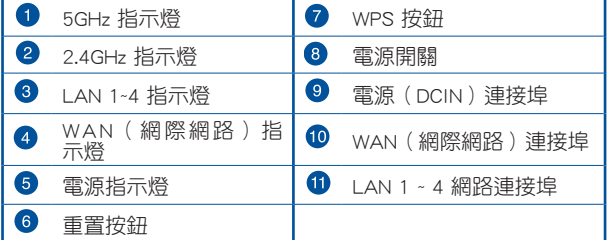

### 放置您的路由器

為獲得無線路由器與所連線的網路裝置之間傳送最佳無線訊號, 請確認以下幾點:

- 建議將路由器放置在中心區域,以獲得最佳無線訊號覆蓋範 圍。
- 請勿將裝置放在靠沂金屬物品與陽光直射的地方。
- 請遠離其它 802.11g 或 20MHz Wi-Fi 裝置、2.4GHz 電腦周邊 裝置、 藍牙裝置、無線室內電話、傳送器、重型發動機、日 光燈、微波爐、電冰箱與其他工業裝置,以防止訊號干擾或 減損。
- 請經常更新至最新版本韌體。您可以登入華碩官網 https:// www.asus.com/tw/ 獲得最新韌體。
- 請依據下圖所示擺放路由器上的四根非可拆式天線以獲得最 佳無線訊號覆蓋範圍。

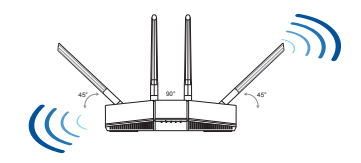

#### 注意:

- •請僅使用包裝中的電源變壓器。使用其他類型的電源變壓器可 能會造成裝置損毀。
- •規格:

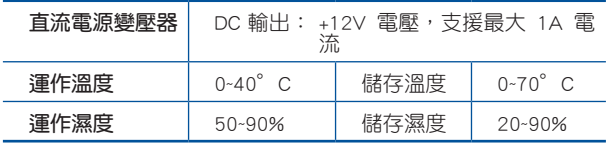

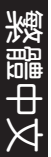

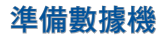

#### 1. 拔除您的電纜 / DSL 數據機電源, 若數據機內含備用電池, 請移除電池。

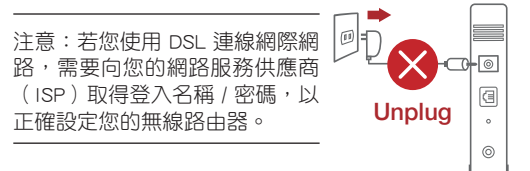

 $(1)$ 

- 2. 使用隨附的網路線連接您的數據機與 無線路由器。
- 3. 開啟您的纜線 / DSL數據機。
- 4. 查看數據機的 LED 指示燈以確認連線是 否已準備就緒。

### 設定您的無線路由器

您可以透過有線或無線兩種方式設定您的無線路由 器。

- A. 有線連線
- 1. 將您的無線路由器與電源相連並開機。用網路線將您的電腦 與無線路由器的 LAN 連接埠相連。

 $\ddot{\circ}$ ĭ

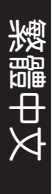

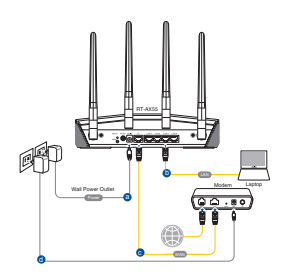

- 2. 當您開啟網頁瀏覽器時,網頁設定介面會自動出現。若沒有 出現, 請在網址欄中輸入 http://router.asus.com。
- 3. 為無線路由器設定密碼以阻止未經授權的存取。

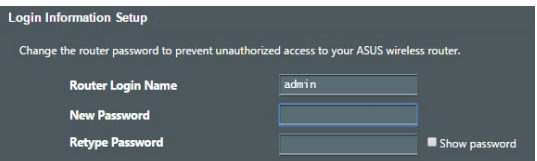

- B. 無線連線
- 1. 將您的無線路由器與電源相連並 開機。

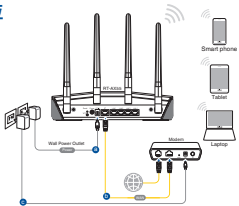

#### 2. 連接到無線路由器後側標籤上註明的網路名稱(SSID)。為 確保更佳的網路安全性,請更改預設的 SSID 和密碼。

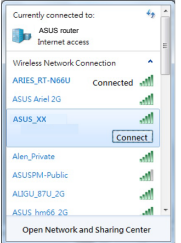

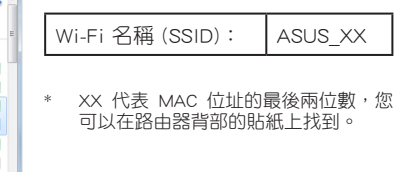

3. 您可以在網頁瀏覽器或 ASUS Router App 中設定您的路由器。

- a. 透過網頁瀏覽器設定
- 連線網路後,當您開啟網百瀏覽器時,網百設定介面會 自動出現。若沒有出現,請在網址欄中輸入 http://router. asus.com。
- 為無線路由器設定密碼以阻止未經授權的存取。

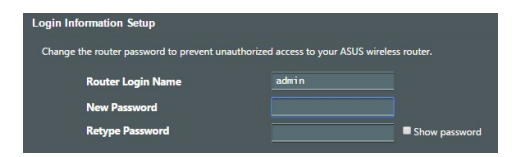

繁體中文

#### b. 透過 App 設定

透過行動裝置下載 ASUS Router App 以設定您的路由器。

- • 開啟行動裝置的 Wi-Fi 並連線至無線路由器的網路。
- 遵昭 ASUS Router App 設定嚮導完成路由器設 定。

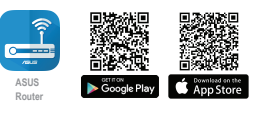

 $\Omega$ 

**ASUS Router**

### 記住無線路由器的設定

• 完成無線路由器的設定後,請記住您的無線設定。

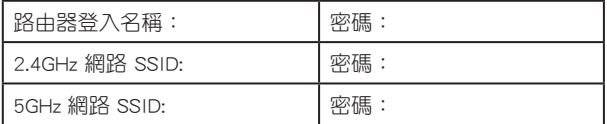

### FAQ

繁體中文

- 1. 哪裡可以找到更多的無線路由器資訊?
	- 技術支援網址: https://www.asus.com/tw/support
	- 您可至 https://www.asus.com/tw/support 下載使用手冊

### 產品包裝內容

- RT-AX55/RT-AX1800 Plus Ⅱ 电源适配器 / RT-AX56U V2 無線路由器
- 
- RJ45 网线 インストリック マイウィン マイウィック トラック トラック マイクロ トラック トラック トラック トラック はんしゃ スコット スコット しゅうしゃ

簡體中文

### 认识您的无线路由器

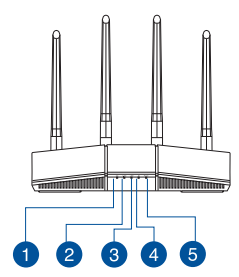

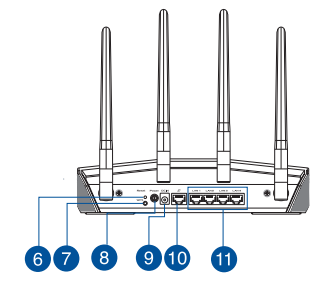

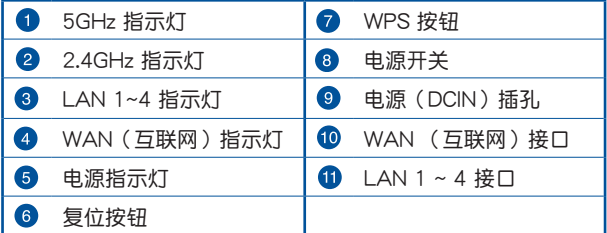

### 放置您的路由器

为获得无线路由器与所连接的网络设备之间的最佳无线传输信 号,请确认以下几点:

- 建议将路由器放置在中心区域,以获得最佳无线信号覆盖。
- 请勿将设备放在靠近金属物品与阳光直射的地方。
- 請遠離其它 802.11g 或 20MHz Wi-Fi 設備、2.4GHz 電腦外 围设备、蓝牙设备、无线室内电话、传送器、重型发动机、日 光灯、微波炉、电冰箱与其他工业设备,以防止信号干扰或丢 失。
- 请经常更新至最新版本固件。您可以登录华硕官网 https:// www.asus.com.cn 獲得最新固件。
- 请按照下图所示摆放路由器上的四根非可拆式天线以获得最 佳无线信号覆盖。

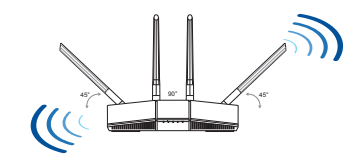

#### 注意:

- •请仅使用包装物中的电源适配器。使用其他类型的电源适配器 可能会对您的设备造成损坏。
- •規格:

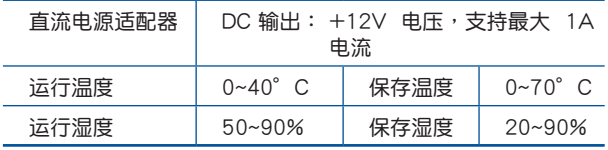

簡體中文

### 准备调制解调器

注意:若您的網絡服務供應商(ISP)提供的入戶網線直接接在 电脑上就可以上网,请忽略此章节。将您的入户网线直接连接 至無線路由器的 WAN 接口即可。

1. 拔除您的電纜 / DSL 調製解調器電源, 若調製解調器內含 備用電池,請移除電池。

> 注意:若您使用 DSL 連接互聯 网,需要向您的网络服务供应 商(ISP)取得登录帐号/密码, 以正确设置您的无线路由器。

2. 使用随附的网线连接您的调制解调器 與無線路由器。

- 3. 开启您的电缆 / DSL 调制解调器。
- 4. 检查电缆 / DSL 调制解调器上的指示灯, 确认已连接至网络。

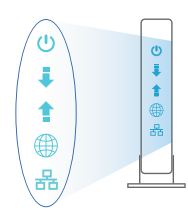

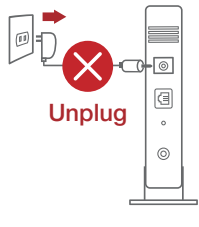

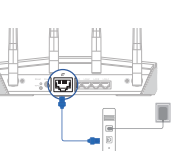

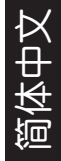

### 设置您的无线路由器

您可以通过有线或无线两种方式设置您的无线路由 器。

A. 有線連接

簡體中文

1. 将您的路由器连接电源并开机。将网线两端分别插入电脑的 RJ45 网络插孔与路由器的 LAN 接口。

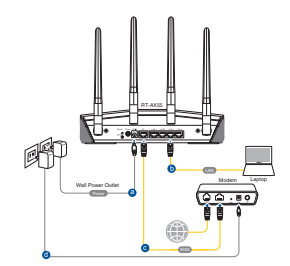

- 2. 当您开启网页浏览器后,会自动进入网页图形用户界面 (Web GUI)。若此界面未自動彈出,請手動輸入 http:// router.asus.com。
- 3. 为无线路由器设置密码以阻止未经授权的访问。

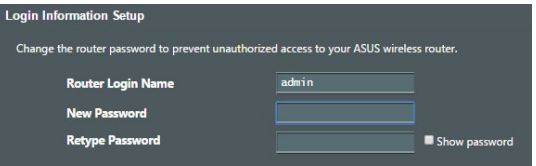

### B. 无线连接

- 1. 将您的路由器连接由源并开机。
- 2. 连接到无线路由器后侧标签上注 @ \$P 明的網絡名稱(SSID)。為確保 更佳的網絡安全性,請更改默認 的 SSID 和密碼。

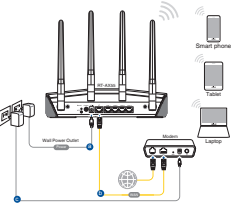

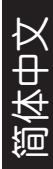

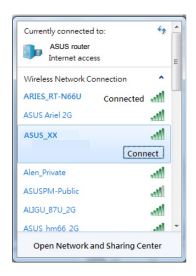

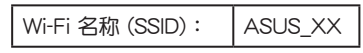

XX 是 MAC 地址的后两位数字 您可在 机器后侧的贴纸上找到。

- 3. 您可以在网页浏览器或 ASUS Router App 中设置您的路由 器。
	- a. 通过网页浏览器设置
	- 当您开启网页浏览器时,网页图形用户界面(webGUI) 會自動出現。若此界面未自動彈出,請手動輸入http:// router.asus.com。
	- 为无线路由器设置密码以阻止未经授权的访问。

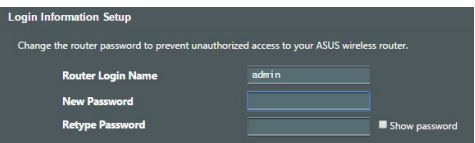

#### b. 诵讨 App 设置

簡體中文

通過移動設備下載 ASUS Router App 以設置您的路由器。

开启移动设备的 Wi-Fi 并连接至无线路由器 的網絡。

**ASUS Router**

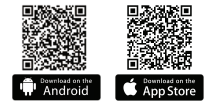

導照 ASUS Router App 設置嚮導完成路由器設 置。

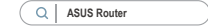

注意: 請使用瀏覽器中的掃碼工具掃描上方 Android 設備的二 維碼。

#### 记住无线路由器的设置

宗成无线路由器的设置后,请记住您的无线设置。

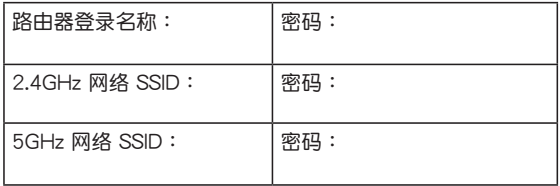

### **常见问题与解答(FAQ)**

- 1. 哪里可以找到更多的无线路由器信息?
	- 技術支持網址: https://www.asus.com.cn/support
	- 您可至 https://www.asus.com.cn/support/ 下載用戶 手冊

注意:微信扫描右侧二维码,获取更多服务咨询 及在線客服咨詢。

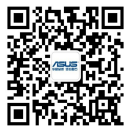

核准编号在产品名牌位置标识。

### **Isi kemasan**

Router Nirkabel RT-AX55 / RT-☑ AX1800 Plus / RT-AX56U V2

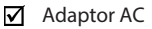

☑

Kabel jaringan (RJ-45)  $\vec{v}$  Panduan Ringkas

### **Tampilan RT-AX55 / RT-AX1800 Plus / RT-AX56U V2**

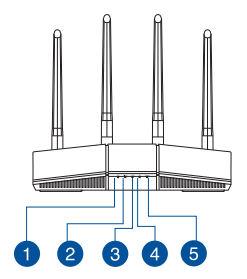

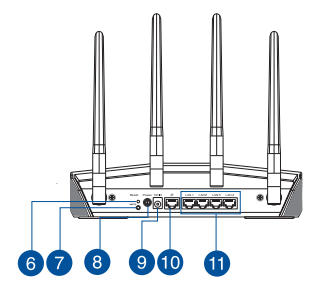

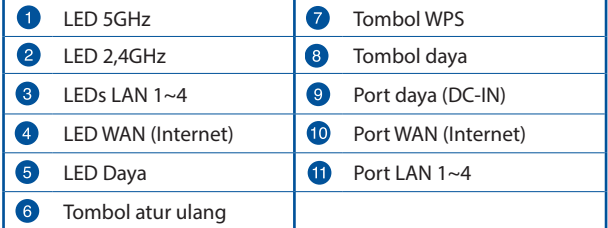

### **Mengatur posisi router nirkabel Anda**

Untuk transmisi sinyal nirkabel terbaik antara router nirkabel dan perangkat jaringan yang tersambung, pastikan Anda:

- Menempatkan router nirkabel di area tengah agar jangkauan nirkabel maksimum untuk perangkat jaringan.
- Tidak menghalangi perangkat dengan benda logam dan menjauhkan dari sinar matahari langsung.
- Menjauhkan perangkat dari perangkat Wi-Fi 802.11g atau hanya 20 MHz, periferal komputer 2,4 GHz, perangkat Bluetooth, telepon nirkabel, trafo, mesin berat, cahaya neon, oven microwave, lemari es, dan peralatan industri lainnya untuk mencegah interferensi atau hilangnya sinyal.
- Selalu memperbarui ke firmware terkini. Untuk mendapatkan pembaruan firmware terkini, kunjungi situs Web ASUS **http://www. asus.com**.
- Untuk memastikan sinyal nirkabel terbaik, arahkan empat antena yang tidak dapat dilepas seperti yang ditunjukkan gambar di bawah.

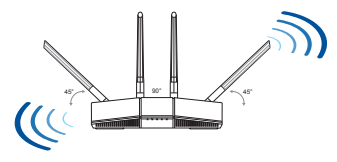

#### **CATATAN:**

- Gunakan hanya adaptor yang diberikan dalam paket. Menggunakan adaptor lain dapat merusak perangkat.
- **Spesifikasi:**

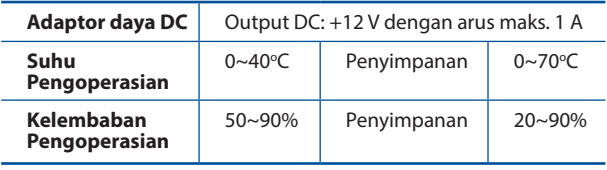

### **Menyiapkan modem**

**1. Lepaskan modem DSL/kabel dari catu daya. Jika ada cadangan baterai, keluarkan baterai.**

> **CATATAN:** Jika menggunakan DSL untuk Internet, Anda memerlukan nama pengguna/sandi dari Penyedia Layanan Internet (ISP) untuk mengkonfigurasi router dengan benar.

- **Unplug**
- ⋐  $\circledcirc$

**2. Sambungkan modem ke router dengan kabel jaringan yang tersedia.**

- **3. Hidupkan modem kabel/DSL.**
- **4. Periksa lampu LED modem kabel/DSL untuk memastikan sambungan sudah aktif.**

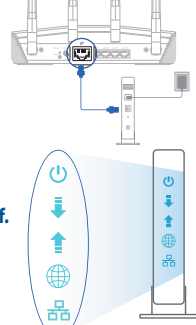

### **Mengkonfigurasi RT-AX55 / RT-AX1800 Plus / RT-AX56U V2**

#### **Anda dapat mengkonfigurasi router melalui sambungan berkabel atau nirkabel.**

- **A. Sambungan berkabel**
- **1. Sambungkan router ke stopkontak dan hidupkan. Sambungkan kabel jaringan dari komputer ke port LAN pada router.**

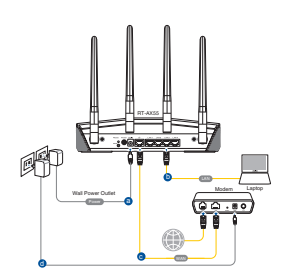

- **2. GUI web akan secara otomatis dijalankan saat Anda membuka browser web. Jika tidak secara otomatis dijalankan, buka http:// router.asus.com.**
- **3. Konfigurasikan sandi router untuk mencegah akses yang tidak sah.**

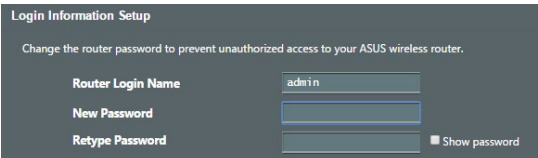

- **B. Sambungan Nirkabel**
- **1. Sambungkan router ke stopkontak dan hidupkan.**

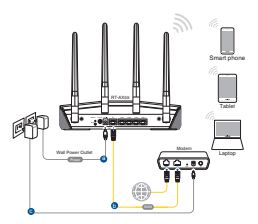

#### **2. Sambungkan ke nama jaringan (SSID) yang tertera pada label produk, di bagian belakang router. Untuk keamanan jaringan yang lebih baik, ubah menjadi SSID unik, lalu tetapkan sandi.**

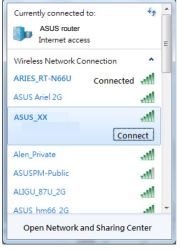

Nama Wi-Fi (SSID): ASUS XX

\* **XX** mengacu ke 2 angka terakhir pada alamat MAC. Anda dapat menemukannya pada label di bagian belakang RT-AX55 / RT-AX1800 Plus / RT-AX56U V2.

- **3. Anda dapat memilih aplikasi GUI web atau ASUS Router untuk mengatur router.**
	- **a. Konfigurasi GUI Web**
	- **GUI web akan secara otomatis dijalankan saat Anda membuka browser web. Jika tidak secara otomatis dijalankan, buka http://router.asus.com.**
	- **Konfigurasikan sandi router untuk mencegah akses yang tidak sah.**

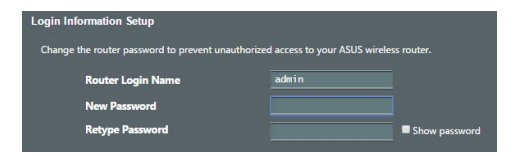

#### **b. Konfigurasi Aplikasi**

 **Untuk mengkonfigurasi router melalui perangkat bergerak, download Aplikasi ASUS Router.**

- **Aktifkan Wi-Fi di perangkat bergerak, lalu sambungkan ke jaringan RT-AX55 / RT-AX1800 Plus / RT-AX56U V2.**
- **Ikuti petunjuk pada Aplikasi ASUS Router untuk menyelesaikan konfigurasi**.

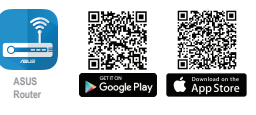

**ASUS Router**

#### **Menyimpan pengaturan router nirkabel**

**• Ingat pengaturan nirkabel setelah Anda menyelesaikan konfigurasi router.**

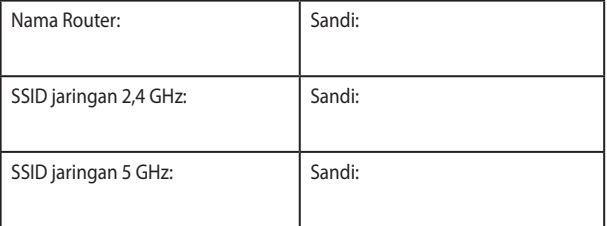

### **Tanya Jawab**

- 1. Di mana saya dapat memperoleh informasi lengkap tentang router nirkabel?
	- Situs Dukungan Teknis: https://www.asus.com/support
	- Anda dapat memperoleh panduan pengguna secara online di https://www.asus.com/support

### **패키지 내용**

- ☑ RT-AX55 / RT-AX1800 Plus / Ø AC 어댑터<br>RT-AX56U V2 무선 라우터
- 네트워크 케이블 (RJ-45) **Ø** 빠른 시작 가이드 ☑

**빠른 보기**

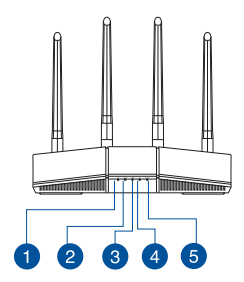

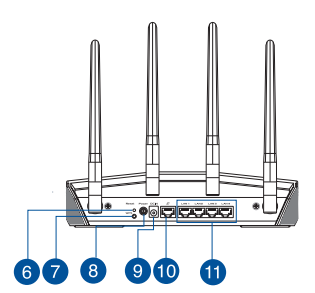

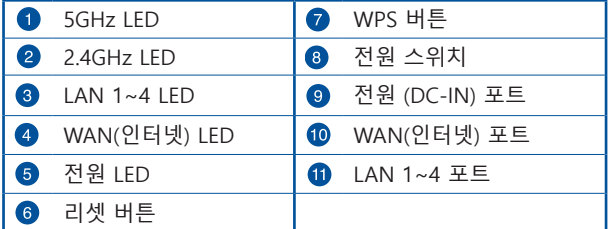

**한국어**

### **무선 라우터의 위치**

**한국어**

무선 라우터와 연결된 무선 장치들 사이의 최적의 무선 전송을 위해, 다음을 확인하십시오:

- 네트워크 장치를 최대한으로 무선 커버 할 수 있는 중심 지역에 무선 라우터를 위치시키십시오.
- 무선 라우터를 금속 장애물 및 직사 광선으로 부터 멀리 위치시킵니다.
- 802.11g 또는 20MHz Wi-Fi 장치, 2.4GHz 컴퓨터 주변, 블루투스 장치, 무선 전화기, 변압기, 중장비 모터, 형광등, 전자레인지, 냉장고, 신호 간섭 또는 손실을 막는 산업 장비들로 부터 무선 라우터를 멀리 위치시킵니다.
- 항상 최신 펌웨어로 업데이트 하십시오. ASUS 웹사이트 **http://www.asus.com** 에서 최신 펌웨어를 얻을 수 있습니다.
- 최상의 무선 신호를 보장하기 위해, 네 개의 비탈착식 안테나를 아래의 그림과 같이 위치시키십시오.

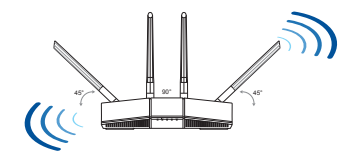

#### **참고:**

- 함께 제공된 어댑터만 사용하십시오. 다른 어댑터를 사용하 면 장치가 파손될 수 있습니다.
- **사양:**

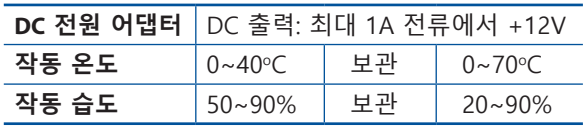

### **모뎀 준비하기**

#### **1. 전원 케이블/DSL 모뎀을 분리합니다. 배터리 백업이 있는 경우 배터리를 제거합니다.**

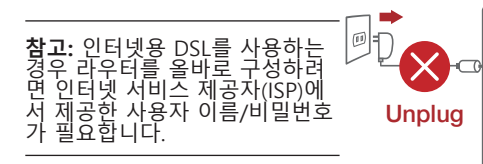

 $\sqrt{2}$ 间  $\circ$  $\odot$ 

**2. 번들로 제공된 네트워크 케이블을 사용하여 모뎀을 라우터에 연결합니다.**

- **3. 케이블/DSL 모뎀의 전원을 켭니다.**
- **4. 케이블/DSL 모뎀 LED 표시등을 보고 연결이 활성화되었는지 확인합니다.**

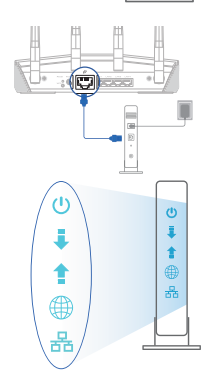

### **라우터 설정하기**

**유선 또는 무선 연결을 통해 라우터를 설정할 수 있습니다.**

- **A. 유선 연결**
- **1. 라우터를 전원 콘센트에 연결하고 전원을 켭니다. 네트워크 케이블을 사용하여 컴퓨터와 라우터의 LAN 포트를 연결합니다.**

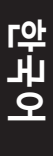

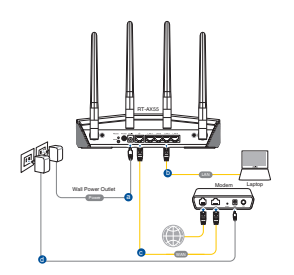

- **2. 웹 브라우저를 열면 웹 GUI가 자동으로 시작됩니다. 자동으로 시작되지 않으면 http://router.asus.com 으로 들어갑니다.**
- **3. 무단 액세스를 방지하기 위해 라우터의 비밀번호를 설정합니다.**

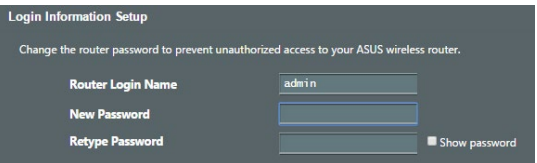

- **B. 무선 모드**
- **1. 라우터를 전원 콘센트에 연결하고 전원을 켭니다.**

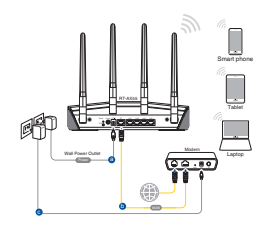

**2. 라우터 뒷면의 제품 라벨에 표시된 네트워크 이름(SSID)에 연결합니다.네크워크 보안을 강화하기 위해 고유한 SSID로 변경하고 비밀번호를 지정합니다.**

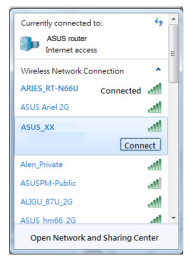

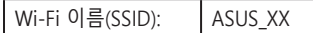

\* **XX**은(는) MAC 주소의 마지막 두 자릿 수를 참조합니다. 이는 라우터 뒷면의 라벨에서 확인할 수 있습니다.

- **3. 웹 GUI 또는 ASUS 라우터 앱을 선택하여 라우터를 설정할 수 있습니다.**
	- **a. 웹 GUI 설정**
	- **연결된 경우 웹 브라우저를 열면 웹 GUI가 자동으로 시작됩니다. 자동으로 시작되지 않으면 http://router.asus.com으로 들어갑니다.**
	- **무단 액세스를 방지하기 위해 라우터의 비밀번호를 설정합니다.**

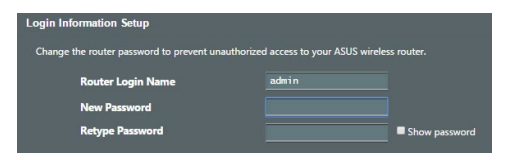

**한국어**

**한국어**

#### **b. 앱 설정**

**ASUS 라우터 앱을 다운로드하여 모바일 장치를 통해 라우터를 설정합니다.**

- **모바일 장치에서 Wi-Fi를 켜고 RT-AX55 / RT-AX1800 Plus / RT-AX56U V2 의 네트워크에 연결합니다.**
- **ASUS 라우터 앱 설정 지침을 따라 설정을 완료합니다.**

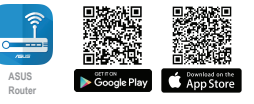

**ASUS Router**

### **무선 라우터 설정 기억하기**

**• 라우터 설정을 완료할 때 무선 설정을 기억해두십시오.**

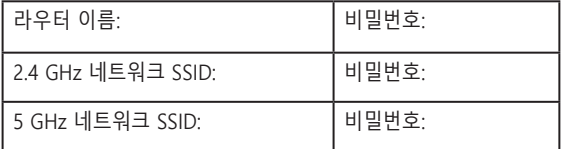

### **자주 묻는 질문 (FAQs)**

- 1. 무선 라우터에 관한 더 자세한 정보는 어디에서 찾을 수 있습니까?
	- 기술 지원 사이트: https://www.asus.com/support
	- https://www.asus.com/support 에서 온라인으로 사용 설명 서를 다운로드할 수 있습니다.

### **Kandungan pembungkusan**

Penghala wayarles RT-AX55 / ☑ RT-AX1800 Plus / RT-AX56U V2

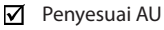

☑

Kabel rangkaian (RJ-45)  $\vec{v}$  Panduan Mula Ringkas

### **Melihat sepintas Lalu RT-AX55 / RT-AX1800 Plus / RT-AX56U V2 anda**

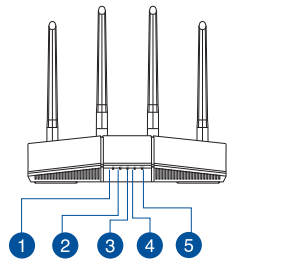

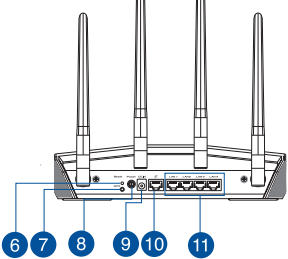

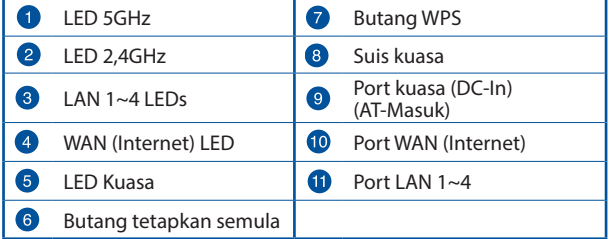

### **Meletakkan penghala wayarles anda**

Untuk penghantaran wayarles optimum antara penghala wayarles dan peranti wayarles yang bersambung, pastikan anda:

- Letakkan penghala wayarles dalam kawasan terpusat untuk liputan wayarles maksimum untuk peranti rangkaian.
- Pastikan penghala wayarles jauh daripada penghalang logam dan jauh daripada cahaya matahari langsung.
- Pastikan penghala wayarles jauh daripada peranti Wi-Fi 802.11g atau 20MHz sahaja, 2,4GHZ persisian komputer, peranti Bluetooth, telefon kordles, pengubah, motor tugas berat, lampu kalimantang, ketuhar gelombang mikro, peti sejuk, dan peralatan industri lain untuk mengelakkan gangguan atau kehilangan isyarat.
- Sentiasa kemas kini perisian tegar terkini. Lawati tapak web ASUS di **http://www.asus.com** untuk mendapatkan kemas kini perisian tegar terkini.
- Untuk memastikan isyarat wayarles terbaik, sesuaikan 4 antena tidak boleh tanggal seperti yang ditunjukkan dalam rajah di bawah.

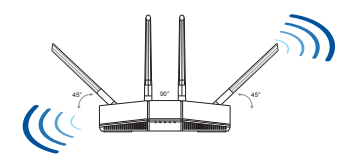

#### **NOTA:**

- Hanya guna adapter yang disertakan bersama pakej anda. Menggunakan adapter lain boleh merosakkan peranti.
- **Spesifikasi:**

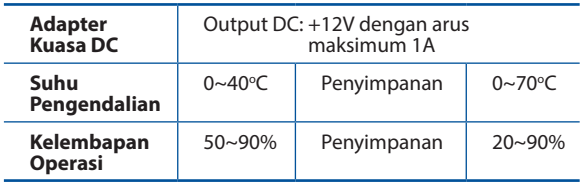

35

### **Menyediakan modem anda**

**1. Cabut palam kabel kuasa/modem DSL. Jika ia mempunyai sandaran bateri, keluarkan bateri.**

> **NOTA:** Jika anda menggunakan DSL untuk Internet, anda akan memerlukan nama pengguna/kata laluan anda daripada Pembekal Perkhidmatan Internet (ISP) anda untuk mengkonfigurasi penghala dengan betul.

- **2. Sambung modem anda ke penghala dengan kabel rangkaian yang digabungkan.**
- **3. Hidupkan kuasa kabel/modem DSL anda.**
- **4. Semak kabel/lampu LED modem DSL anda untuk memastikan sambungan adalah aktif.**

### **Menyediakan RT-AX55 / RT-AX1800 Plus / RT-AX56U V2 anda**

#### **Anda boleh menyediakan penghala anda melalui sambungan berwayar atau wayarles.**

- **A. Sambungan berwayar**
- **1. Pasang masuk penghala anda ke sumber kuasa dan hidupkan kuasanya. Sambungkan kabel rangkaian dari komputer anda ke port LAN pada penghala anda.**

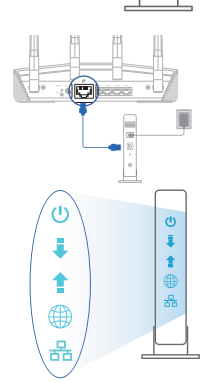

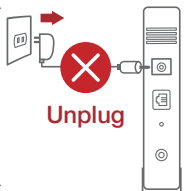

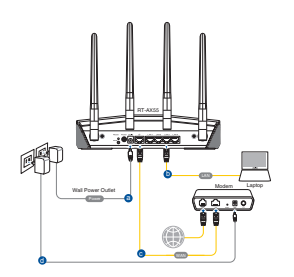

- **2. GUI web dilancarkan secara automatik apabila anda membuka pelayar web. Jika ia tidak melakukan pelancaran auto, masuki http://router.asus.com.**
- **3. Sediakan kata laluan untuk penghala anda bagi menghalang akses yang tidak dibenarkan.**

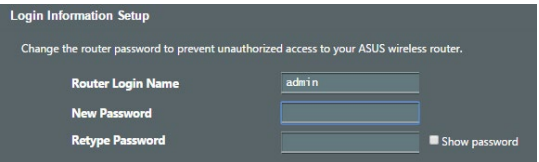

#### **B. Sambungan wayarles**

**1. Pasang masuk penghala anda ke sumber kuasa dan hidupkan kuasanya.**

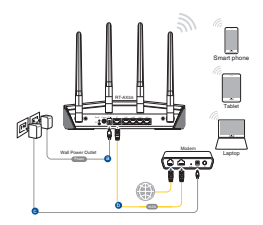

**2. Sambung ke nama rangkaian (SSID) yang ditunjukkan pada label produk di bahagian belakang penghala. Untuk keselamatan rangkaian yang lebih baik, ubah ke SSID unik dan berikan kata laluan.**

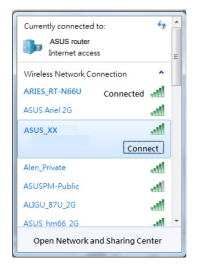

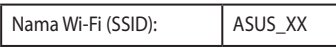

\* **XX** merujuk pada dua digit terakhir alamat MAC Anda boleh menemuinya pada label di belakang penghala anda.

- **3. Anda boleh memilih sama ada GUI web atau aplikasi Penghala ASUS untuk menyediakan penghala anda.**
	- **a. Penyediaan GUI Web**
	- **• GUI web dilancarkan secara automatik apabila anda membuka pelayar web. Jika ia tidak melakukan pelancaran auto, masuki http://router.asus.com.**
	- **Sediakan kata laluan untuk penghala anda bagi menghalang akses yang tidak dibenarkan.**

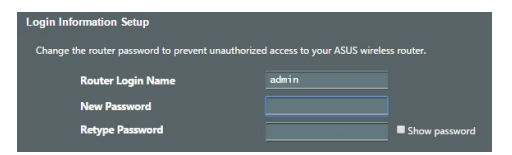

#### **b. Penyediaan Aplikasi**

 **Muat turun Aplikasi Penghala ASUS untuk menyediakan penghala anda melalui peranti mudah alih anda.**

- **Hidupkan Wi-Fi pada peranti mudah alih anda dan sambung ke rangkaian Penghala ASUS anda.**
- **Ikuti arahan penyediaan Aplikasi Penghala ASUS untuk melengkapkan penyediaan.**

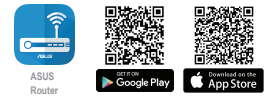

**ASUS Router**

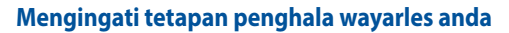

**• Ingat tetapan wayarles anda apabila anda melengkapkan penyediaan penghala.**

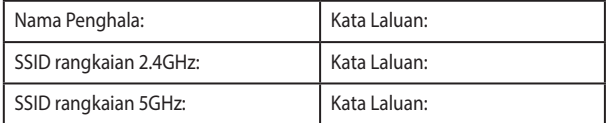

### **Soalan Lazim (FAQ)**

- 1. Di manakah saya boleh mendapatkan maklumat lanjut mengenai penghala tanpa wayar?
	- Tapak Sokongan Teknikal: https://www.asus.com/support
	- Anda boleh mendapatkan manual pengguna dalam talian di https://www.asus.com/support

# **สิ่งต่างๆ ในกล่องบรรจุ**

☑  $R1 - AX55 / RI - AX1800$ Plus / RT-AX56U V2 ไวร์เลส เราเตอร์

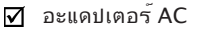

 $\overline{V}$  สายเคเบิลเครือข่าย (RJ-45)  $\overline{V}$  ค่มือเริ่มต้นฉบับย่อ

g.

10

# **ดูท RT-AX55 / RT-AX1800 Plus / RT-AX56U V2 ของคุณอย่างเร็ว**

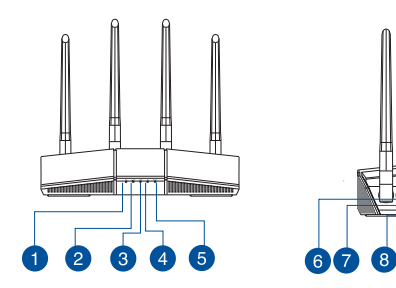

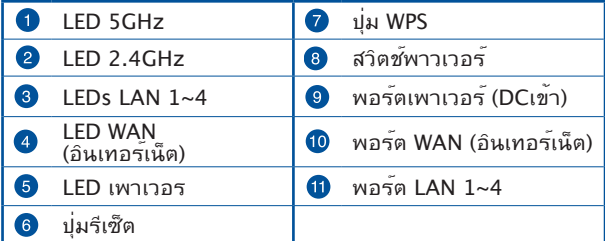

## **การวางตำ แหน่งไวร์เลส เราเตอร์ของคุณ**

เพื่อให้การรับส่งสัญญาณไร้สายระหว่างไวร์เลสเราเตอร์ และอุปกรณ์เครือข่าย ที่เชื่อมต่ออยู่มีคุณภาพดีที่สุด ให้แน่ใจว่าคุณ:

- ้วาง<sup>ท</sup>ำร<sup>ู</sup>้เลสเราเตอร์ในบริเวณศูนย์กลาง เพื่อให้ครอบคลุมพื้นที่ใร้สา ยมากที่สุดสำหรับอุปกรณ์เครือข่าย
- วางอุปกรณ์ให้ห่างจากวัตถุขวางกั้นที่เป็นโลหะ และไม่ให้ถูกแสงแดดโดยตรง
- วางอุปกรณ์ให้ห่างจากอุปกรณ์ Wi-Fi 802.11g หรือ 20MHz, อุปกรณ์ต่อพ่วงคอมพิวเตอร์ 2.4GHz, อุปกรณ์บลูทูธ, โทรศัพท์ไร้สาย, หม้อแปลง, มอเตอร์พลังงานสูง, แสงฟลูออเรสเซนต์, เตาไมโครเวฟ, ตู้เย็น และอุปกรณ์ อุตสาหกรรมอื่นๆ เพื่อป้องกันสัญญาณรบกวน หรือส*ั*ญญาณสูญหาย
- อัพเดตไปเป็นเฟิร์มแวร์ล่าสุดเสมอ เยี่ยมชมเว็บไซต์ ASUS ที่ **http://www.asus.com** เพื่อรับอัพเดตเฟิร์มแวร์ล่าสุด
- เพื่อให้มั่นใจถึงสัญญาณไร้สายที่ดีที่สุด ให้ปรับทิศทางเสาอากาศที่สามารถ ถอดไม่ได้ 4 อัน ในลักษณะที่แสดงในภาพด้านล่าง

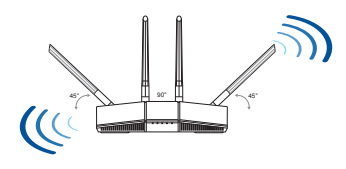

#### **หมายเหตุ**

- ใช้เฉพาะอะแดปเดอร์ที่มาพร้อมกับแพคเกจของคุณเท่านั้น การใช้อะ<br>แดปเตอร์อื่นอาจทำให้อุปกรณ์เสียหาย
- **ข้อมูลจำ เพาะ:**

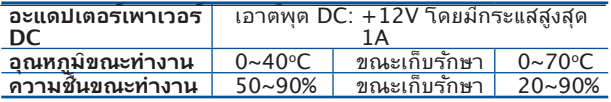

### **การจัดเตรียมโมเด็มของคุณ**

**1. ถอดสายไฟ/โมเด็ม DSL หากมีแบตเตอรี่สำ รอง ให้ถอดแบตเตอรี่ออก**

> **หมายเหตุ:** หากคุณใช้ DSL สำ หรับ อินเทอร์เน็ต คุณต้องมีชื่อผู้ใช้/รหัสผ่านจากผู้ ให้บริการอินเทอร์เน็ต (ISP) เพื่อกำ หนดค่าเรา เตอร์ อย่างถูกต้อง

- **2. เชื่อมต่อโมเด็มของคุณเข้ากับเราเตอร์ด้ วยสายเคเบิล เครือข่ายที่ให้มา**
- **3. เปิดเคเบิล/โมเด็ม DSL**
- **4. ตรวจสอบไฟ LED ของเคเบิล/โมเด็ม DSL เพื่อให้แน่ใจว่าการเชื่อมต่อทำ งานอยู่**

### **การตั้งค่า RT-AX55 / RT-AX1800 Plus / RT-AX56U V2**

**คุณสามารถตั้งค่าเราเตอร์ ผ่านการเชื่อมต่อแบบมีสายหรื อไร้สาย:** 

- **A. การเชื่อมต่อแบบมีสาย:**
- **1. เสียบเราเตอร์เข้ากับเต้าเสียบและ เปิดเครื่อง เชื่อมต่อสายเคเบิล เครือข่ายจากคอมพิวเตอร์ไปยัง พอร์ต LAN บนเราเตอร์ของคุณ**

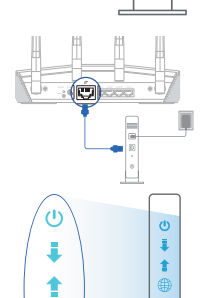

Unplug

 $\overline{\circ}$ ⋐

 $\odot$ 

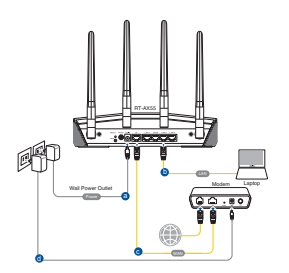

- **2. เว็บ GUI จะเปิดใช้งานโดยอัตโนมัติเมื่อคุณเปิดเว็บเบราเซอร์ หากไม่เปิดใช้งานโดย อัตโนมัติ เข้าไปที่ http://router.asus. com**
- **3. ตั้งค่ารหัสผ่านสำ หรับเราเตอร์ของคุณเพื่อความปลอดภัยจากการเ ข้าถึงที่ไม่ได้รับ อนุญาต**

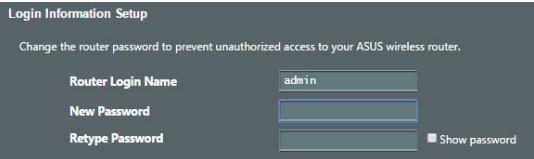

- **B. การเชื่อมต่อไร้สาย**
- **1. เสียบเราเตอร์เข้ากับเต้าเสียบและ เปิดเครื่อง**

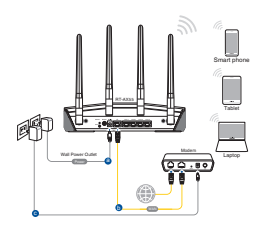

**2. เชื่อมต่อกับชื่อเครือข่าย (SSID) ที่แสดงบนฉลากผลิตภัณฑ์ที่ด้านห ลังของเราเตอร์ เพื่อการรักษาความปลอดภัยของเครือข่ายที่ดีกว่า เปลี่ยนเป็น SSID ที่มีลักษณะเฉพาะและกำ หนดรหัสผ่าน**

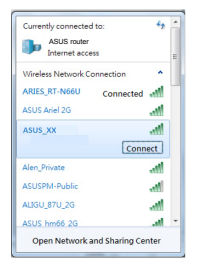

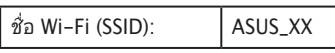

\* **XX** หมายถึงตัวเลขสองหลักสุดท้ายของ MAC แอดเดรส คุณสามารถค้นหาได้บ นฉลากด้านหลังของ RT-AX55 / RT-AX1800 Plus / RT-AX56U V2

# **3. คุณสามารถเลือกเว็บ GUI หรือแอป ASUS Router เพื่อตั้งค่าเราเตอร์ของคุณ**

- **a. ตั้งค่าผ่านเว็บ GUI**
- **เมื่อเชื่อมต่อแล้ว เว็บ GUI จะเปิดใช้งานโดยอัตโนมัติเมื่อคุ ณเปิดเว็บเบราเซอร์ หากไม่เปิดใช้งานโดยอัตโนมัติ เข้าไปที่ http://router.asus.com**
- **ตั้งค่ารหัสผ่านสำ หรับเราเตอร์ของคุณเพื่อความปลอดภัยจาก การเข้าถึงที่ไม่ได้รับอนุญาต**

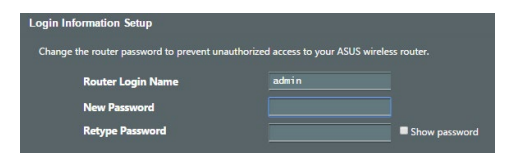

### **b. ตั้งค่าผ่านแอป**

**ดาวน์โหลดแอป ASUS Router เพื่อตั้งค่าเราเตอร์ผ่านอุปกรณ์เค ลื่อนที่** 

- **เปิด Wi-Fi บนอุปกรณ์เคลื่อนที่ของคุณและเชื่อมต่อกับเครือ ข่ายของ RT-AX55 / RT-AX1800 Plus / RT-AX56U V2**
- **ปฏิบัติตามคำ แนะนำ การตั้งค่าแอป ASUS Router เพื่อทำ การตั้งค่าให้สมบูรณ์**

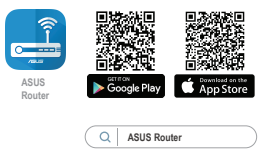

# **การจดจำ การตั้งค่าเราเตอร์ไร้สาย**

• **จดจำ การตั้งค่าไร้สายของคุณเมื่อคุณเสร็จสิ้นการตั้งค่าเราเตอร์** 

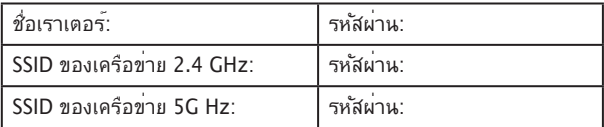

# **คำ ถามที่ถามบ่อย**

- 1. สามารถหาข้อมูลเพิ่มเติมเกี่ยวกับเราเตอร์แบบไร้สายได้จากที่ไหน?
	- ไซต์สนับสนุนด้านเทคนิค: https://www.asus.com/ support
	- คุณสามารถขอรับคู่มือผู้ใช้ออนไลน์ได้ที่ https://www.asus.com/support

### **Hàng hóa đóng gói**

- ☑ Router không dây RT-AX55 / RT-AX1800 Plus / RT-AX56U V2
- М

Adapter AC (điện xoay chiều)

**Tiếng Việt**

Cáp mạng (RJ-45) <sub>M</sub> Hướng dẫn khởi động nhanh

### **Xem nhanh**

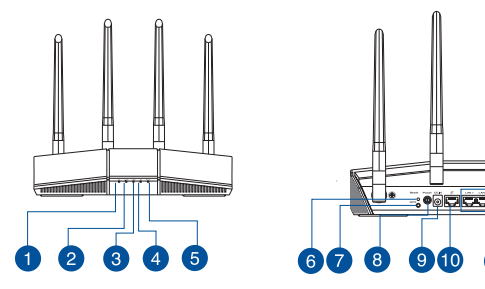

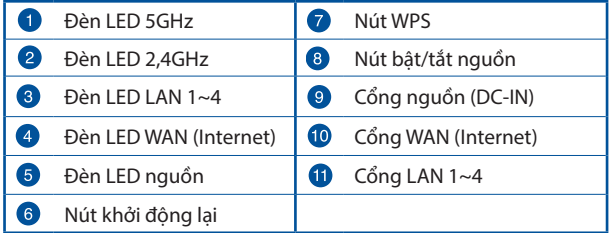

### **Bố trí router không dây**

Để truyền tín hiệu không dây tối ưu giữa router không dây và các thiết bị mạng vừa kết nối, đảm bảo bạn:

- Đặt router không dây ở khu vực trung tâm có phạm vi phủ sóng không dây tối đa dành cho các thiết bị mạng.
- Đặt thiết bị cách xa các vật cản kim loại và ánh sáng mặt trời trực tiếp.
- Đặt thiết bị cách xa các thiết bị Wi-Fi 802.11g hoặc 20MHz, thiết bị ngoại vi máy tính 2,4GHz, thiết bị Bluetooth, điện thoại di động, máy biến áp, động cơ công suất cao, ánh sáng huỳnh quang, lò vi sóng, tủ lạnh và các thiết bị công nghiệp khác để phòng tránh nhiễu hoặc mất tín hiệu.
- Luôn cập nhật bằng firmware mới nhất. Truy cập trang web ASUS tại **http://www.asus.com** để tải các cập nhật firmware mới nhất.
- Để đảm bảo tín hiệu không dây tối ưu, hãy định hướng 4 ăngten có không thể tháo rời như minh họa trong bảng vẽ dưới đây.

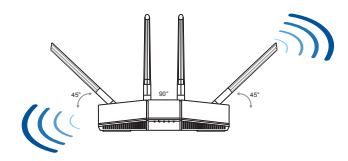

#### **LƯU Ý:**

- Chỉ nên sử dụng adapter kèm theo gói sản phẩm của bạn. Sử dụng các adapter khác có thể làm hỏng thiết bị.
- **Thông số kỹ thuật:**

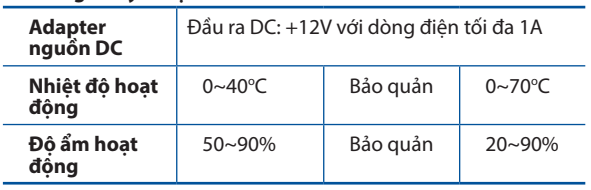

#### **1. Ngắt cáp nguồn/modem DSL. Nếu có dùng pin dự phòng, hãy tháo pin ra.**

**LƯU Ý:** Nếu đang sử dụng DSL cho internet, bạn cần có tên người dùng/mật khẩu từ Nhà cung cấp Dịch vụ Internet (ISP) để thiết lập router đúng cách.

**2. Kết nối modem của bạn với router bằng cáp mạng kèm theo.**

- **3. Bật nguồn modem cáp/DSL.**
- **4. Kiểm tra ánh sáng đèn LED trên modem cáp/ DSL để đảm bảo kết nối đang hoạt động.**

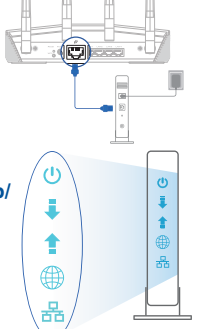

Unplug

ெ ⋐  $\circ$  $\circledcirc$ 

### **Thiết lập RT-AX55 / RT-AX1800 Plus / RT-AX56U V2**

### **Để thiết lập router qua kết nối có dây hoặc không dây.**

- **A. Kết nối có dây**
- **1. Cắm router vào ổ cắm điện và bật nguồn router. Cắm cáp mạng từ máy tính vào cổng LAN trên router.**

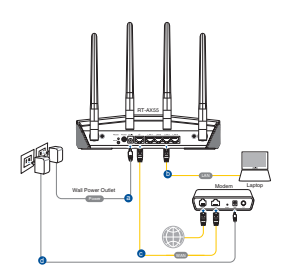

- **2. GUI (giao diện người dùng đồ họa) web sẽ tự động bật lên khi bạn mở trình duyệt web. Nếu nó không tự động bật lên, hãy nhập http://router.asus.com.**
- **3. Thiết lập mật khẩu cho router để ngăn chặn truy cập trái phép.**

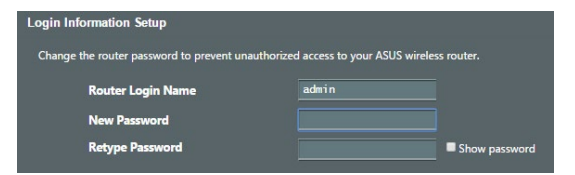

### **B. Kết nối mạng không dây**

**1. Cắm router vào ổ cắm điện và bật nguồn router.** 

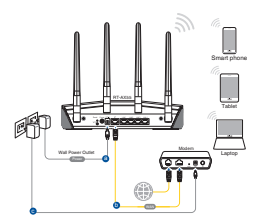

- **Tiếng Việt**
- **2. Kết nối với tên mạng (SSID) in trên nhãn sản phẩm ở phía sau router. Để bảo mật mạng tốt hơn, hãy đổi sang SSID duy nhất và gán một mật khẩu.**

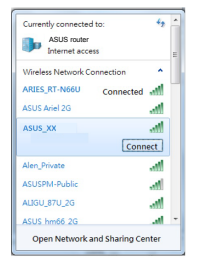

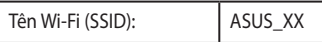

\* **XX** đề cập đến hai số cuối của địa chỉ MAC. Bạn có thể tìm thấy nó trên nhãn ở mặt sau router.

- **3. Bạn có thể chọn Web GUI hoặc ứng dụng ASUS Router để thiết lập router.**
	- **a. Thiết lập Web GUI**
	- **Một khi đã kết nối, GUI web sẽ tự động bật lên khi bạn mở trình duyệt web. Nếu nó không tự động bật lên, hãy nhập http://router.asus.com.**
	- **Thiết lập mật khẩu cho router để ngăn chặn truy cập trái phép.**

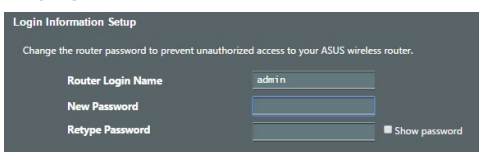

#### **b. Thiết lập ứng dụng**

 **Tải về Ứng dụng ASUS Router để thiết lập router của bạn qua các thiết bị di động.**

- **Bật Wi-Fi trên các thiết bị di động của bạn và kết nối với mạng của RT-AX55 / RT-AX1800 Plus / RT-AX56U V2.**
- **Thực hiện theo các hướng dẫn thiết lập Ứng dụng ASUS Router để hoàn tất quy trình thiết lập.**

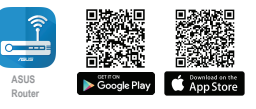

**ASUS Router**

**Ghi nhớ các cài đặt router không dây của bạn** 

**• Ghi nhớ các cài đặt không dây khi bạn hoàn tất thiết lập router.** 

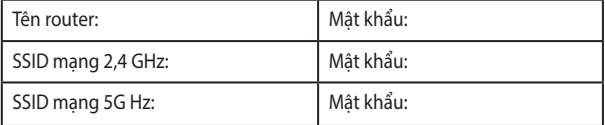

### **Hỏi Đáp**

- 1. Tôi có thể tìm thêm thông tin về router không dây ở đâu?
	- Trang hỗ trợ kỹ thuật: https://www.asus.com/support
	- Bạn có thể truy cập sổ hướng dẫn sử dụng trực tuyến tại https://www.asus.com/support

#### **ASUS Recycling/Takeback Services**

ASUS recycling and takeback programs come from our commitment to the highest standards for protecting our environment. We believe in providing solutions for you to be able to responsibly recycle our products, batteries, other components, as well as the packaging materials. Please go to http://csr.asus.com/english/Takeback.htm for the detailed recycling information in different regions.

#### **REACH**

Complying with the REACH (Registration, Evaluation, Authorisation, and Restriction of Chemicals) regulatory framework, we published the chemical substances in our products at ASUS REACH website at http://csr.asus.com/english/REACH.htm.

#### **Federal Communications Commission Statement**

This device complies with Part 15 of the FCC Rules. Operation is subject to the following two conditions:

- This device may not cause harmful interference.
- This device must accept any interference received, including interference that may cause undesired operation.

This equipment has been tested and found to comply with the limits for a class B digital device, pursuant to part 15 of the FCC Rules. These limits are designed to provide reasonable protection against harmful interference in a residential installation.

This equipment generates, uses and can radiate radio frequency energy and, if not installed and used in accordance with the instructions, may cause harmful interference to radio communications. However, there is no guarantee that interference will not occur in a particular installation. If this equipment does cause harmful interference to radio or television reception, which can be determined by turning the equipment off and on, the user is encouraged to try to correct the interference by one or more of the following measures:

- Reorient or relocate the receiving antenna.
- Increase the separation between the equipment and receiver.
- Connect the equipment into an outlet on a circuit different from that to which the receiver is connected.
- Consult the dealer or an experienced radio/TV technician for help.

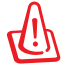

**WARNING!** Any changes or modifications not expressly approved by the party responsible for compliance could void the user's authority to operate the equipment.

#### **Prohibition of Co-location**

This device and its antenna(s) must not be co-located or operating in conjunction with any other antenna or transmitter.

#### **IMPORTANT NOTE:**

**Radiation Exposure Statement:** This equipment complies with FCC radiation exposure limits set forth for an uncontrolled environment. End users must follow the specific operating instructions for satisfying RF exposure compliance. To maintain compliance with FCC exposure compliance requirement, please follow operation instruction as documented in this manual.

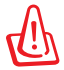

**WARNING!** This equipment must be installed and operated in accordance with provided instructions and the antenna(s) used for this transmitter must be installed to provide a separation distance of at least 21 cm from all persons and must not be co-located or operating in conjunction with any other antenna or transmitter.

### **KC: Korea Warning Statement**

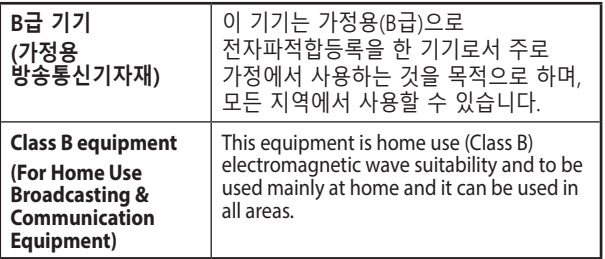

### NCC 警語

經型式認證合格之低功率射頻電機,非經許可,公司、商號或使 用者均不得擅自變更頻率、加大功率或變更原設計之特性及功 能。 低功率射頻電機之使用不得影響飛航安全及干擾合法通信; 經發現有干擾現象時,應立即停用,並改善至無干擾時方 使用。 前項合法通信,指依電信法規定作業之無 功率射頻電機須忍受合法通信或工業、科學及醫療用電波輻射性 電機設備之干擾。

「產品之限用物質含有情況」之相關資訊,請參考下表:

|                                                                                      | 限用物質及其化學符號 |           |           |                    |                   |                     |
|--------------------------------------------------------------------------------------|------------|-----------|-----------|--------------------|-------------------|---------------------|
| 單元                                                                                   | 鉛<br>(Pb)  | 汞<br>(Hg) | 鎘<br>(Cd) | 六價鉻<br>$(Cr^{+6})$ | 多溴<br>聯苯<br>(PBB) | 多溴二<br>苯醚<br>(PBDE) |
| 印刷電路板及電子組件                                                                           |            |           | C         | ∩                  | ∩                 | Ω                   |
| 結構組件 (金屬 / 塑膠)                                                                       |            |           | C         | ∩                  | ∩                 | ∩                   |
| 其他組件 (如天線/ 指示<br>燈/連接線)                                                              | ∩          |           |           | ∩                  | ∩                 |                     |
| 其他及其配件(如電源<br>供應器)                                                                   |            |           |           | ∩                  | ∩                 | ו                   |
| 係指該項限用物質之百分比含量未超出百分比含量基準值。<br>備考1.<br>"∩"<br>$\frac{u}{2}$<br>係指該項限用物質為排除項目。<br>備考2. |            |           |           |                    |                   |                     |

#### MPE

本產品電磁波曝露量 (MPE) 標準值 1mW/cm<sup>2</sup>,送測產品實測值為 0.62137mW/cm<sup>2</sup>,建議使用時至少距離人體 21cm。

#### **India RoHS**

This product complies with the "India E-Waste (Management) Rules, 2016" and prohibits use of lead, mercury, hexavalent chromium, polybrominated biphenyls(PBBs) and polybrominated diphenyl ethers (PBDEs) in concentrations exceeding 0.1 % by weight in homogenous materials and 0.01 % by weight in homogenous materials for cadmium, except for the exemptions listed in Schedule II of the Rule.

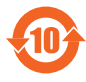

电子电气产品有害物质限制使用标识要求:图中之数字为产 品之环保使用期限。仅指电子电气产品中含有的有害物质不 致发生外泄或突变从而对环境造成污染或对人身、财产造成 嚴重損害的期限。

产品中有害物质的名称及含量

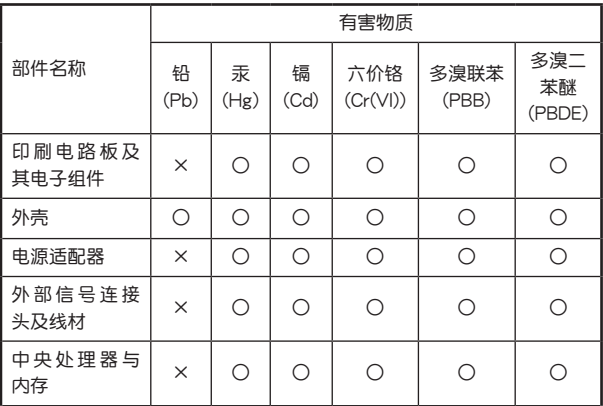

本表格依據 SJ/T 11364 的規定編制。

○:表示該有害物質在該部件所有均質材料中的含量均在 GB/T 26572 規定的限量要求以下。

×:表示該有害物質至少在該部件的某一均質材料中的含量超出 GB/T 26572 規定的限量要求,然該部件仍符合歐盟指令 2011/65/EU 的規范。

备注:此产品所标示之环保使用期限,系指在一般正常使用状况下。

#### 安全說明 :

- - 請在溫度為0°C (32°F)至40°C (104°F)之間的環境中使用本產品。
- 請依照產品上的電源功率貼紙説明使用正確的電源變壓器,如果使 用錯誤規格的電源變壓器有可能會造成內部零件的損壞。
- 請勿將產品放置於不平坦或不穩定的表面,若產品的機勢毀損 請聯 絡維修服務人員。
- 請勿在產品上放置其他物品,請勿將任何物品塞入產品內,以避免引 起元件短路或電路損毀。
- 請保持機器在乾燥的環境下使用,雨水、 溼氣、 液體等含有礦物 質將會腐蝕電子線路,請勿在雷電天氣下使用數據機。
- 請勿堵塞產品的涌風孔,以避免因散熱不良而導致系統過熱。
- 請勿使用破損的電源線,附件或其他周邊產品。
- 如果電源已毀損,請不要嘗試自行修復,請將其交給專業技術服務 人員或經銷商來處理。
- 為了防止電擊風險,在搬動主機之前,請先將電源線插頭暫時從電 源插座上拔除。

#### 安全說明:

- 請在溫度為 0°C (32°F) 至 40°C (104°F) 之間的環境中使用本產 品。
- 请依照产品上的电源功率贴纸说明使用正确的电源适配器,如果试用错误 規格的電源適配器可能會造成內部零件的損壞。
- 请勿将产品放置于不平坦或不稳定的表面,若产品的外壳损坏,请 聯繫維修服務人員。
- 请勿在产品上放置其他物品,请勿将任何物品塞入产品内,以避免引起组 件短路或电路损坏。
- 请保持机器在干燥的环境下使用,雨水、湿气、液体等含有矿物质会腐蚀 电子线路,请勿在雷电天气下使用调制解调器。
- 請勿堵塞產品的通風孔,以避免因散熱不良而導致系統過熱。
- 请勿使用破损的电源线、附件或其他周边产品。
- 如果电源已损坏,请不要尝试自行修复,请将其交给专业技术服务人 員或經銷商來處理。
- 为了防止电击风险,在搬动主机前,请先将电源线插头暂时从电源插座上 拔除。

### 华硕的联络信息

华硕电脑(上海)有限公司 ASUSTEK COMPUTER (SHANGHAI) CO., LTD(中國)

#### 市场信息

地址:上海市闵行区金都路 5077 号 電話:+86-21-54421616 傳真:+86-21-54420088 互聯網:https://www.asus.com.cn/

#### 技術支持

電話:400-620-6655 電子郵件:https://vip.asus.com/VIP2/Services/ TechQuery?lang=zh-cn

#### 华硕电脑公司 ASUSTeK COMPUTER INC. (亚大地区) 市場信息

地址:台北市北投区立德路15号1楼 電話:+886-2-2894-3447 傳真:+886-2-2890-7798 電子郵件:info@asus.com.tw 互聯網:https://www.asus.com/tw

#### 技術支持

電話:+86-21-38429911 傳真:+86-21-58668722, ext. 9101# 在線支持:https://www.asus.com/tw/support/

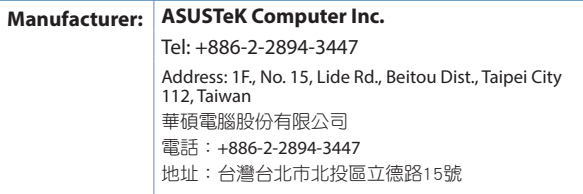

### **Networks Global Hotline Information**

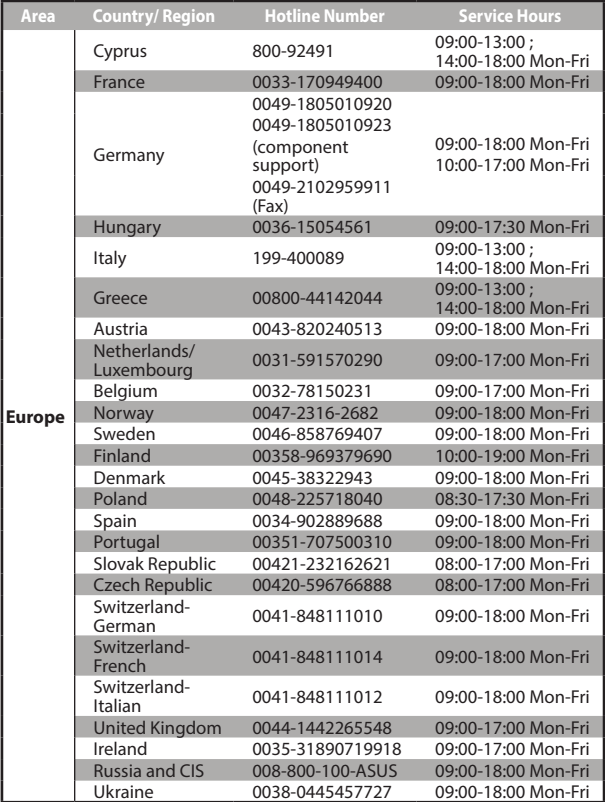

### **Networks Global Hotline Information**

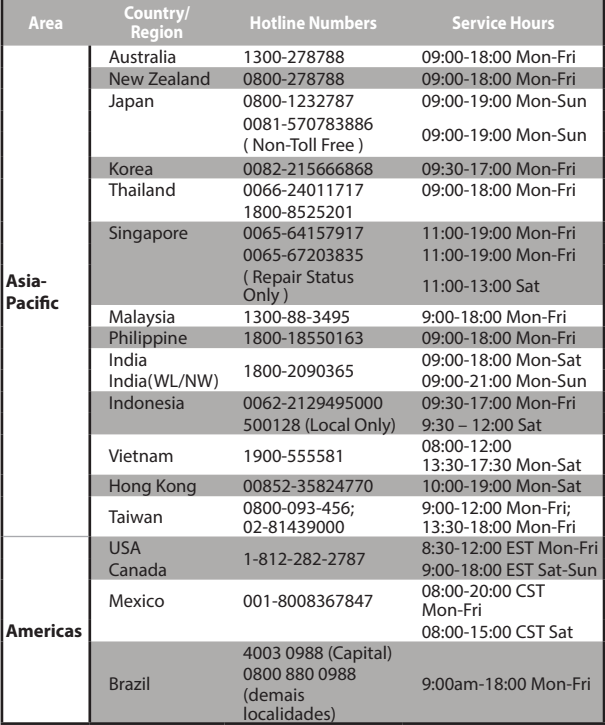

### **Networks Global Hotline Information**

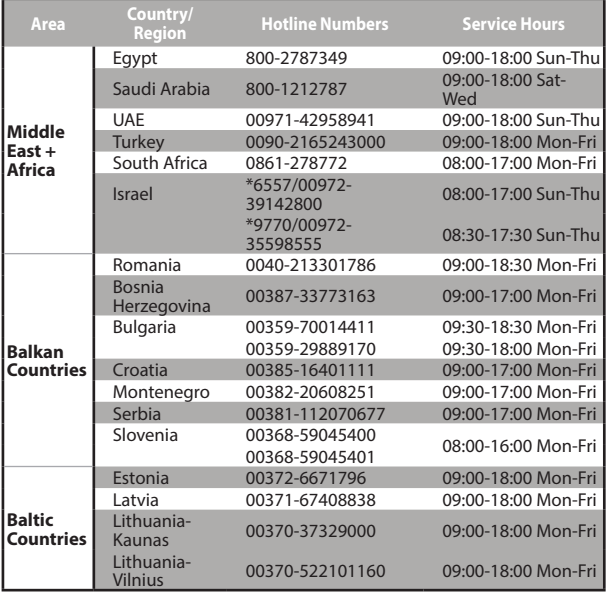

#### **NOTES:**

- UK support e-mail: **network\_support\_uk@asus.com**
- For more information, visit the ASUS support site at: **https://www.asus.com/support/**

#### **CE statement**

#### **Simplified EU Declaration of Conformity**

ASUSTek Computer Inc. hereby declares that this device is in compliance with the essential requirements and other relevant provisions of Directive 2014/53/EU. Full text of EU declaration of conformity is available at https://www.asus.com/Networking/RT-AX55/HelpDesk\_Declaration/.

**Declaration of Conformity for Ecodesign directive 2009/125/EC** Testing for eco-design requirements according to (EC) No 1275/2008 and (EU) No 801/2013 has been conducted. When the device is in Networked Standby Mode, its I/O and network interface are in sleep mode and may not work properly. To wake up the device, press the WPS button.

This equipment complies with EU radiation exposure limits set forth for an uncontrolled environment. This equipment should be installed and operated with minimum distance 31 cm between the radiator & your body.

All operational modes:

2.4GHz: 802.11b, 802.11g, 802.11n (HT20), 802.11n (HT40), 802.11ac (VHT20), 802.11ac (VHT40), 802.11ax (HE20), 802.11ax(HE40)

5GHz: 802.11a, 802.11n (HT20), 802.11n (HT40), 802.11ac (VHT20),

802.11ac (VHT40), 802.11ac (VHT80), 802.11ax (HE20), 802.11ax(HE40), 802.11ax (HE80)

The frequency, mode and the maximum transmitted power in EU are listed below:

2412-2472MHz: 19.79dBm

5180-5240MHz VHT20 MCS0: 22.9dBm

5260-5320MHz VHT40 MCS0: 22.8dBm

5500-5700MHz VHT80 MCS0: 29.9dBm

The device is restricted to indoor use only when operating in the 5150 to 5350 MHz frequency range. The adapter shall be installed near the equipment and shall be easily accessible.

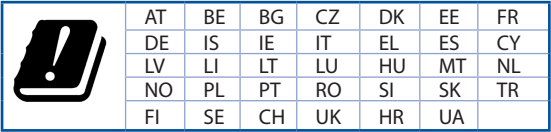

### **Safety Notices**

- Use this product in environments with ambient temperatures between 0°C(32°F) and 40°C(104°F).
- Refer to the rating label on the bottom of your product and ensure your power adapter complies with this rating.
- DO NOT place on uneven or unstable work surfaces. Seek servicing if the casing has been damaged.
- DO NOT place or drop objects on top and do not shove any foreign objects into the product.
- DO NOT expose to or use near liquids, rain, or moisture. DO NOT use the modem during electrical storms.
- DO NOT cover the vents on the product to prevent the system from getting overheated.
- DO NOT use damaged power cords, accessories, or other peripherals.
- If the Adapter is broken, do not try to fix it by yourself. Contact a qualified service technician or your retailer.
- To prevent electrical shock hazard, disconnect the power cable from the electrical outlet before relocating the system.
- DO NOT mount this equipment higher than 2 meters.